-------------------------------------------------------------------------------------------------------------------------------------------------------------------------------------------------------------------------------

# **1 公众账号相关事宜说明 公众账号相关事宜说明 公众账号相关事宜说明公众账号相关事宜说明**

1.1 申请微信支付的公众账号需符合的条件

申请微信支付功能的公众号必须具备 2 个条件

- ◆ 公众号为服务<del>号</del>
- 公众<del>号</del>必须经过微信认证

(如何转换服务号和申请微信认证在后面详述)

1.2 申请公众账号

如果商户还没有公众帐号,请按照以下流程指导申请微信公众账号。

Step1: 登录微信公众平台,点击右上角注册

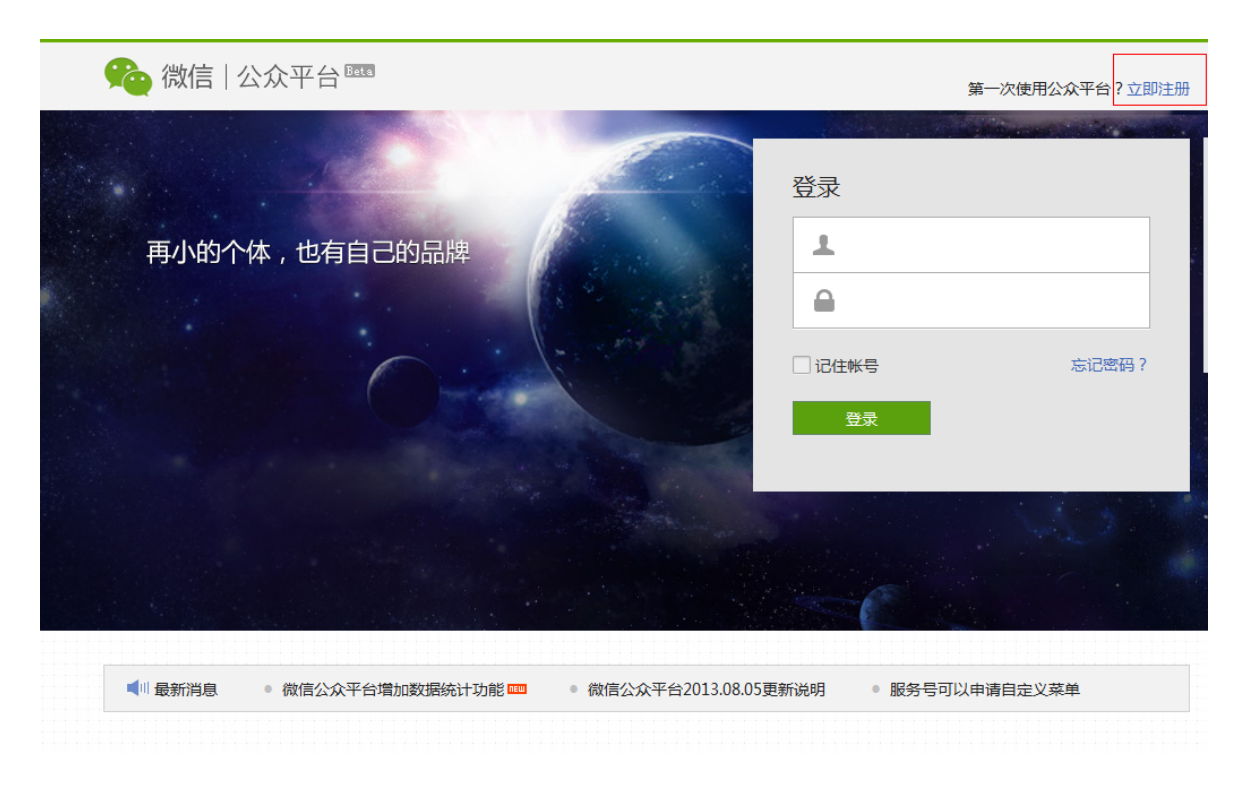

Step2: 设置登录帐号基本信息

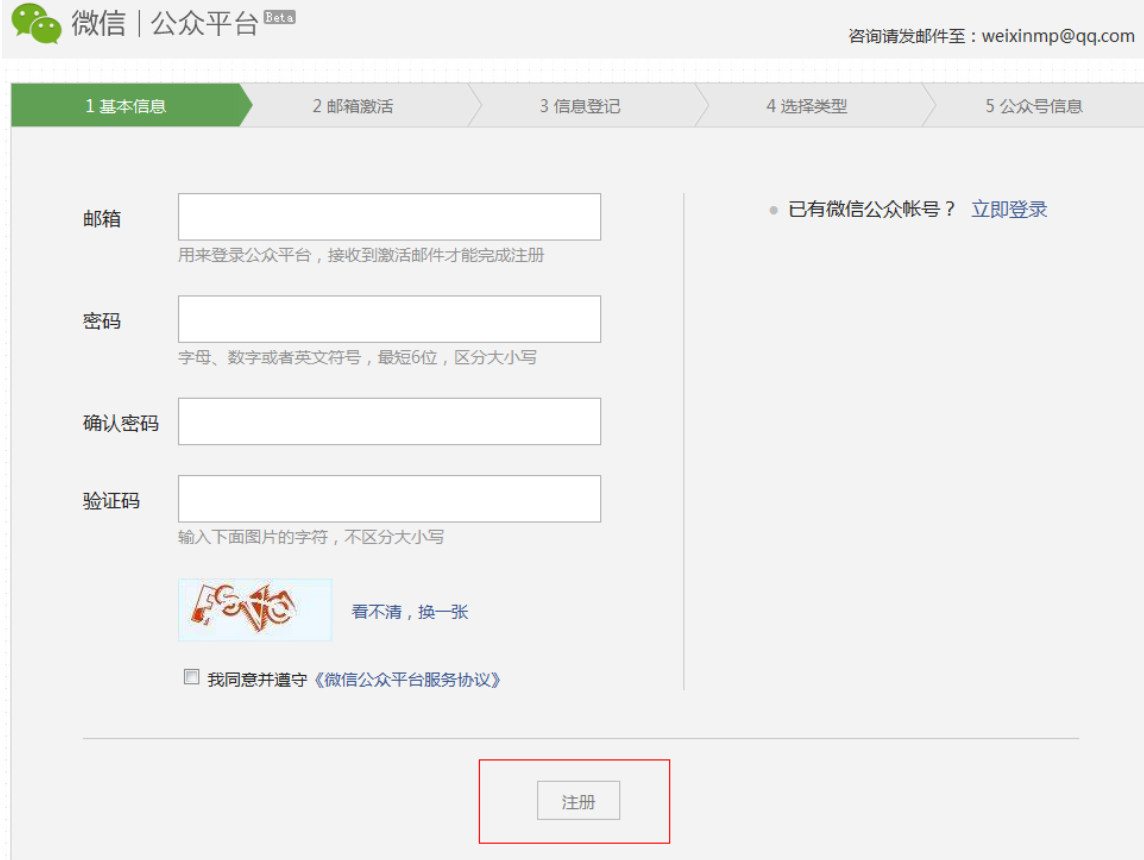

### Step3:邮箱激活

### 查收自己的注册邮箱,点击链接,激活帐号。

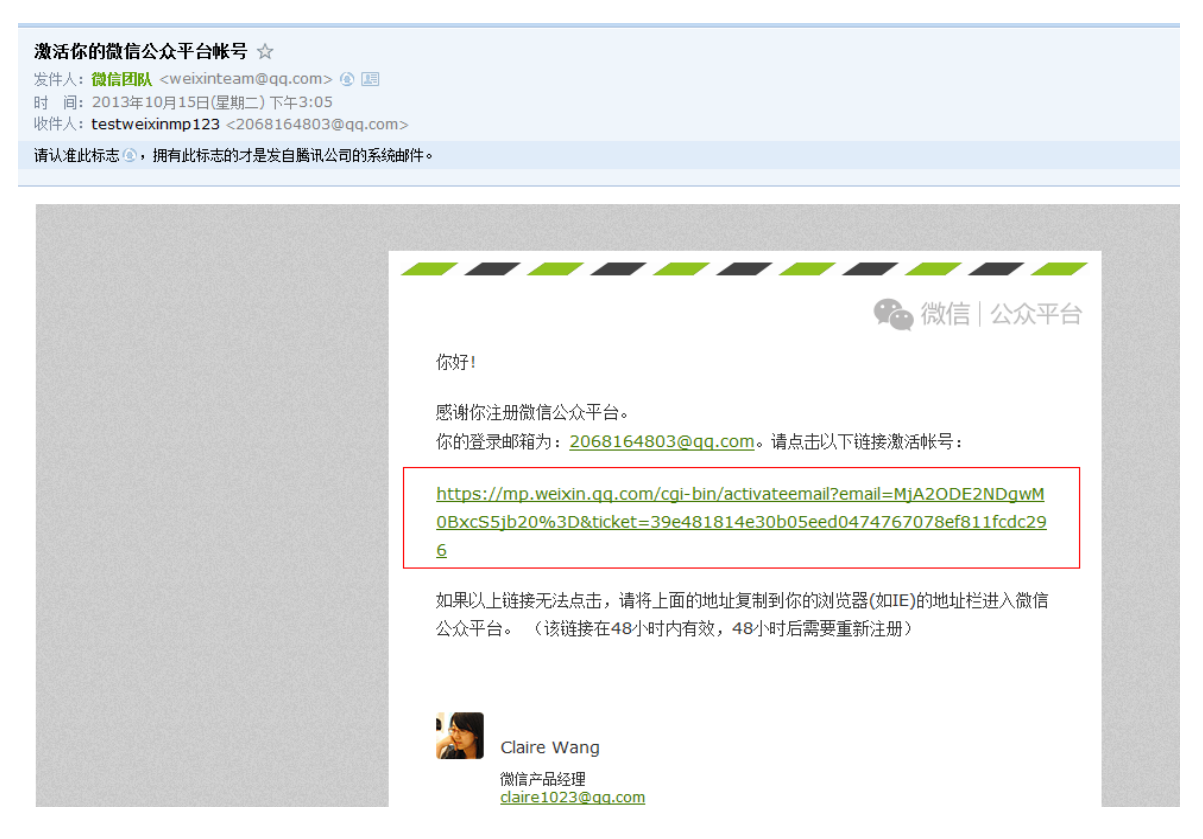

Step4:商户信息登记

选择自己对应的选项,进行信息登记。

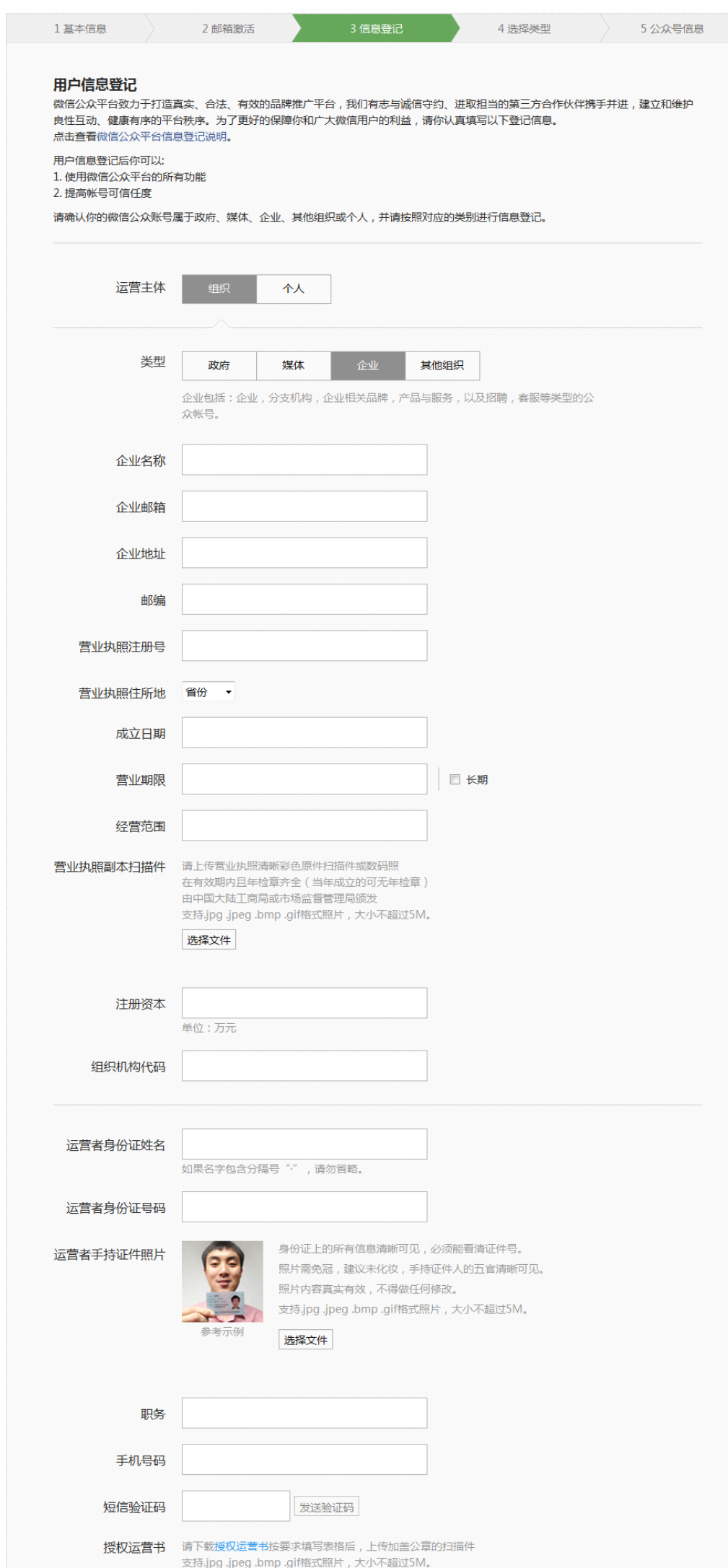

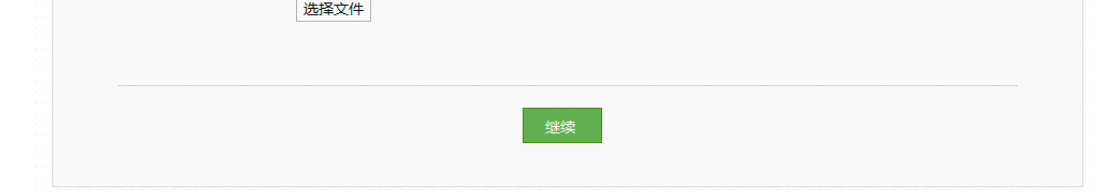

## Step5:公众号类型选择

## 确认选择公众号类型为【服务号】

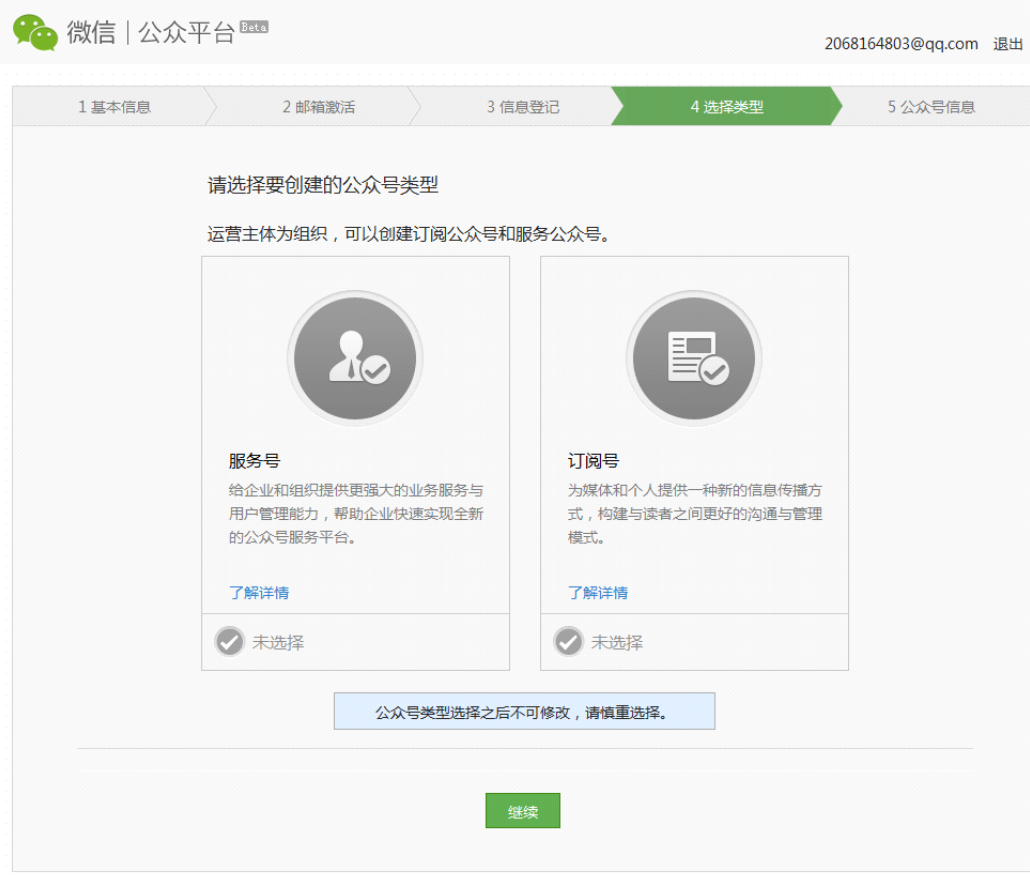

### Step6: 完善公众号信息

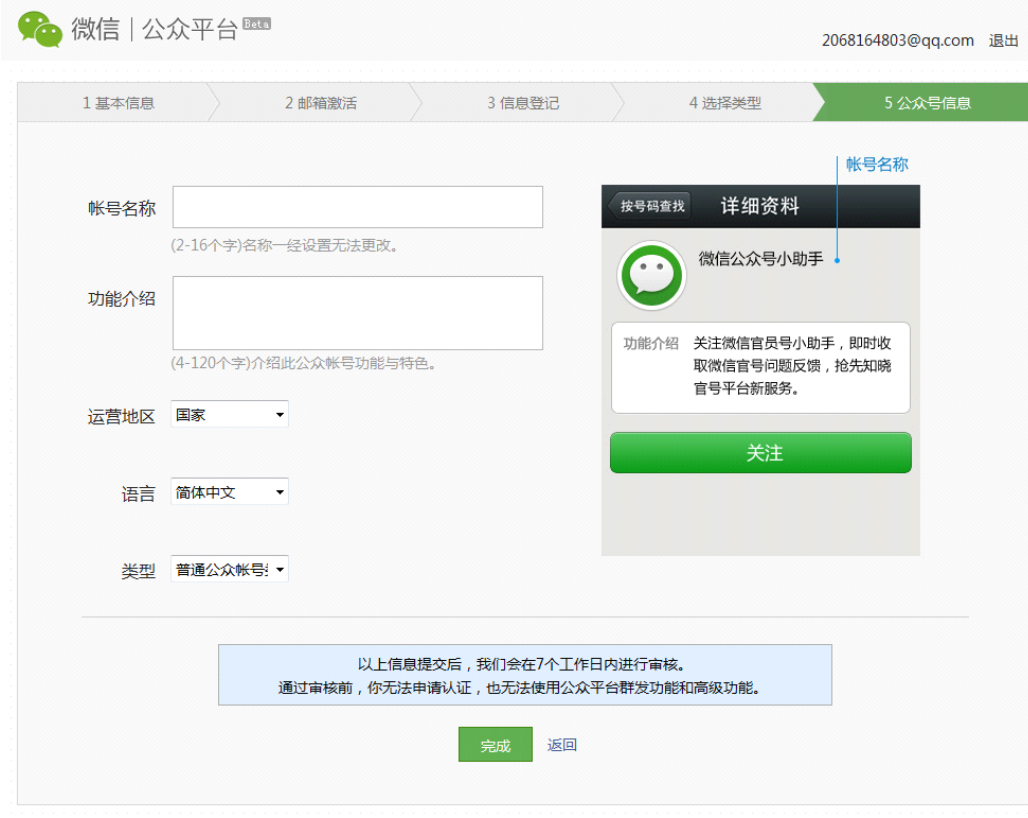

(申请提交后,经过 2-7 工作日可通过申请,期间请登录公众平台,查看审核结果信息。)

## 1.3 订阅号转服务号

### ■ 可以转为服务<del>号</del>的订阅号资格

如果是 8 月之前注册的公众账号,有机会将订阅号转为服务号。8 月之后注册商户则无法进行帐号类型的转换。

■ 订阅<del>号</del>转服务<del>号</del>操作入口

可进行帐号类型的商户,点击【设置】会看到帐号类型一栏有【升级为服务号】按钮,点击按钮,按照提示操作,即可转换帐号类型。

如果未看见此按钮,则无法进行帐号类型转换,请重新申请服务号类型帐号后再进行微信支付功能的申请。

## 1.4 公众号微信认证

■ 微信公众平台 4.0 上线后,所有的商户认证需要缴纳 300 元认证服务费。

具体认证流程如下:

Step1: 登录微信公众平台, 选择左侧菜单栏【服务】--【服务中心】--【微信认证】, 进入微信认证流程。

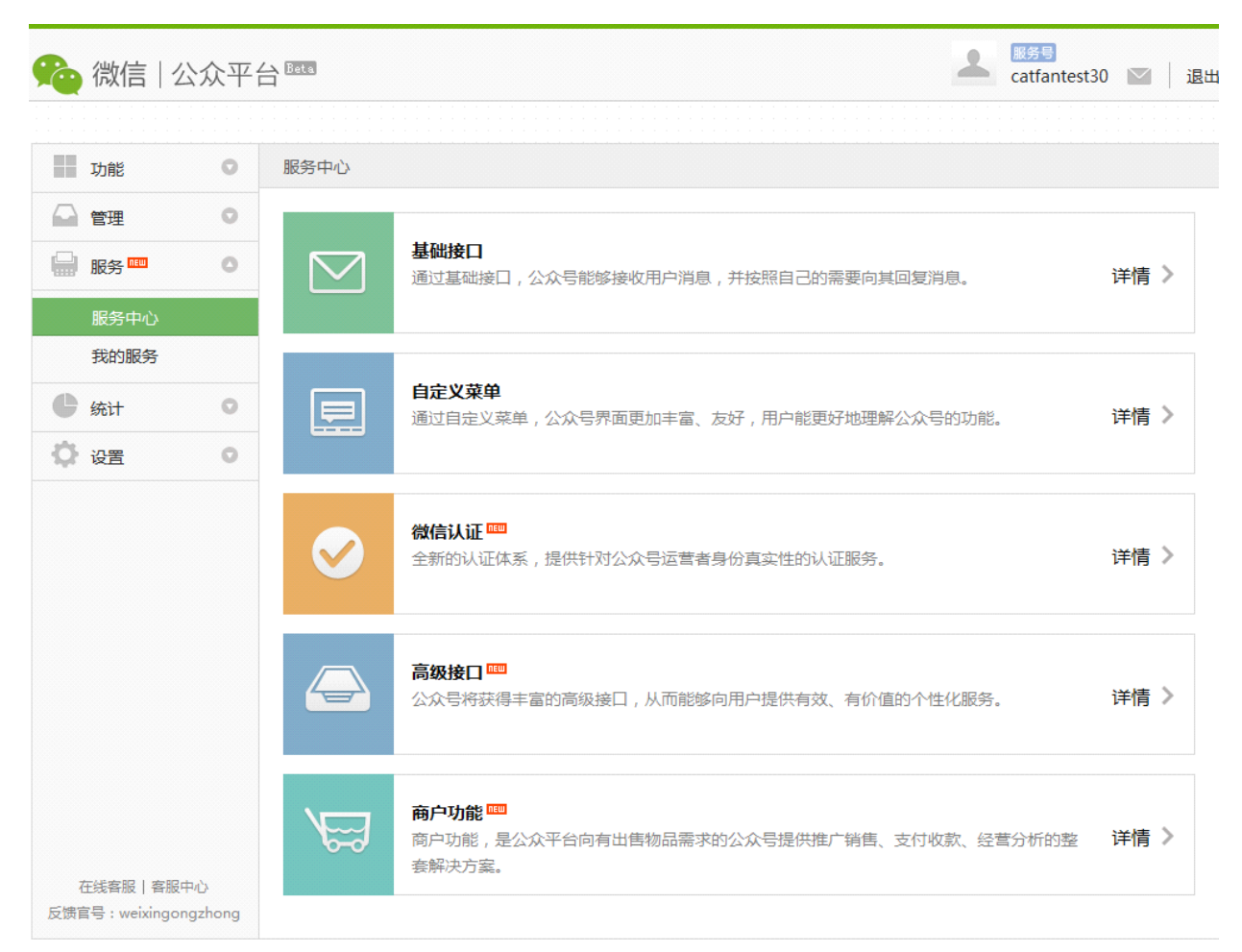

### Step2:确认开始申请,线上确认命名规则协议

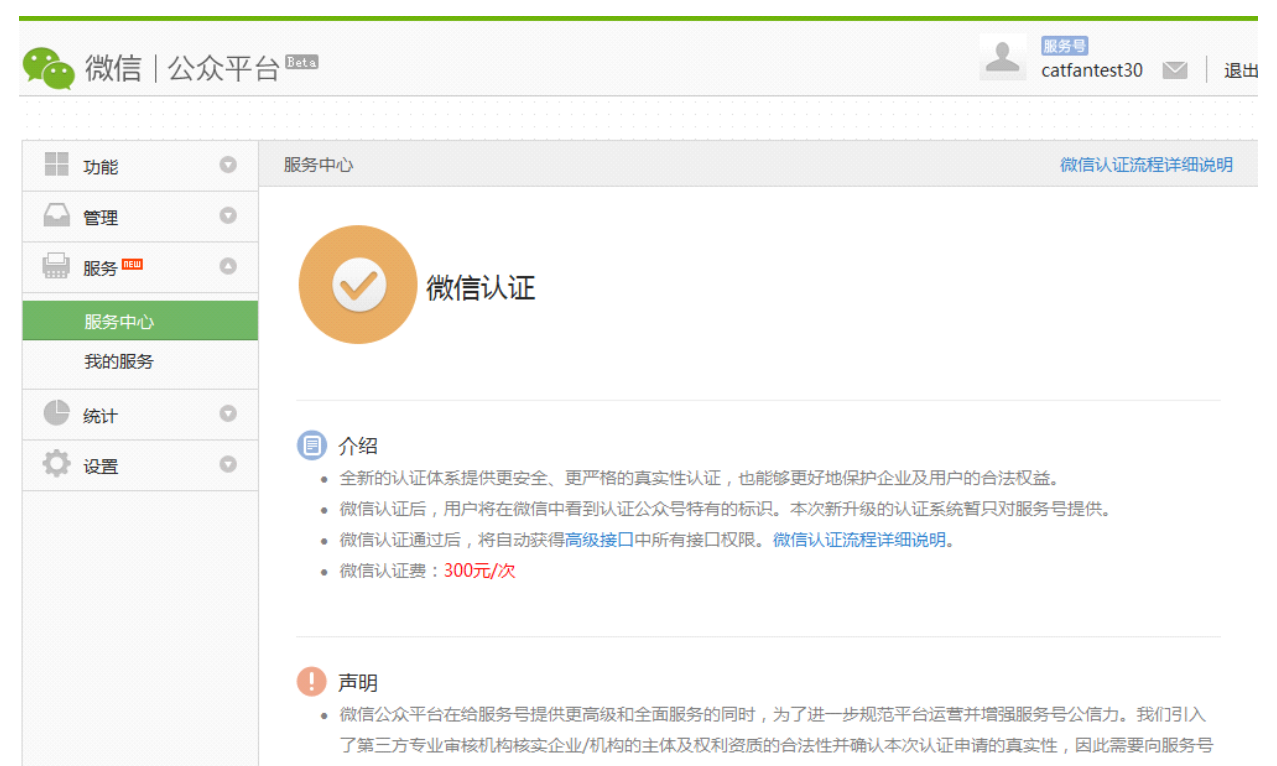

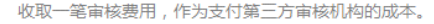

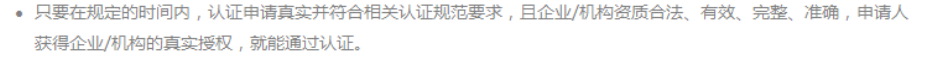

- 申请微信认证需支付300元/次的审核服务费用,这是用户基于腾讯提供的资质审核服务而支付的一次性费用,用户 每申请一次认证服务需要支付一次审核服务费。无论认证成功或失败,我们都需要支付第三方审核机构的成本,因 此都需要支付审核服务费。
- 认证成功后,用户的帐号名称、认证标识及认证信息将会被保留一年。用户最晚应该在认证成功后一年内完成年审 认证,年审认证需要另行支付审核服务费。如未通过年审认证,认证帐号名称可能会被更改,认证标识及认证信息 将会被取消。

申请

在线客服 | 客服中心 反馈官号: weixingongzhong

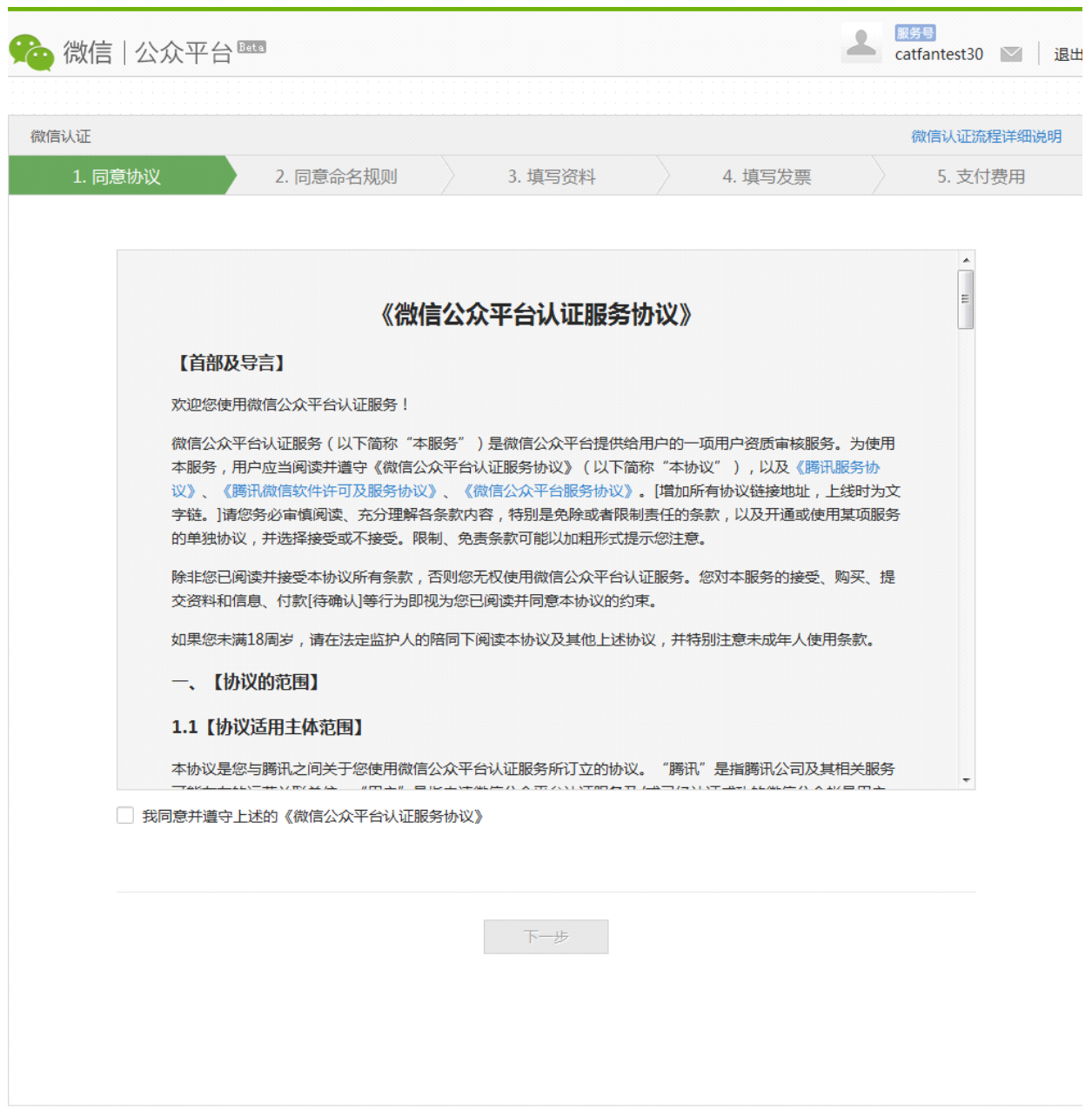

Step3:填写认证相关资料及发票信息

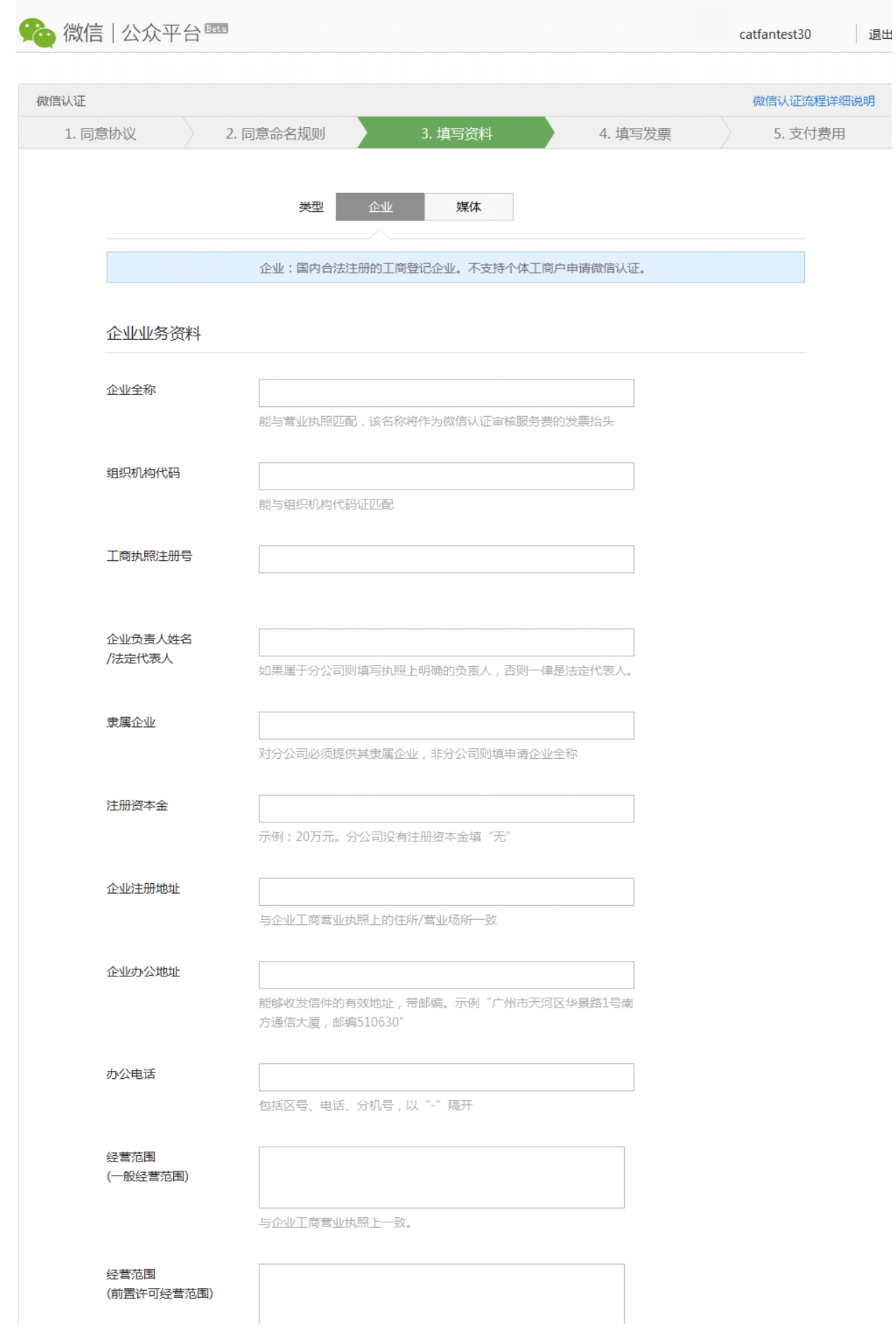

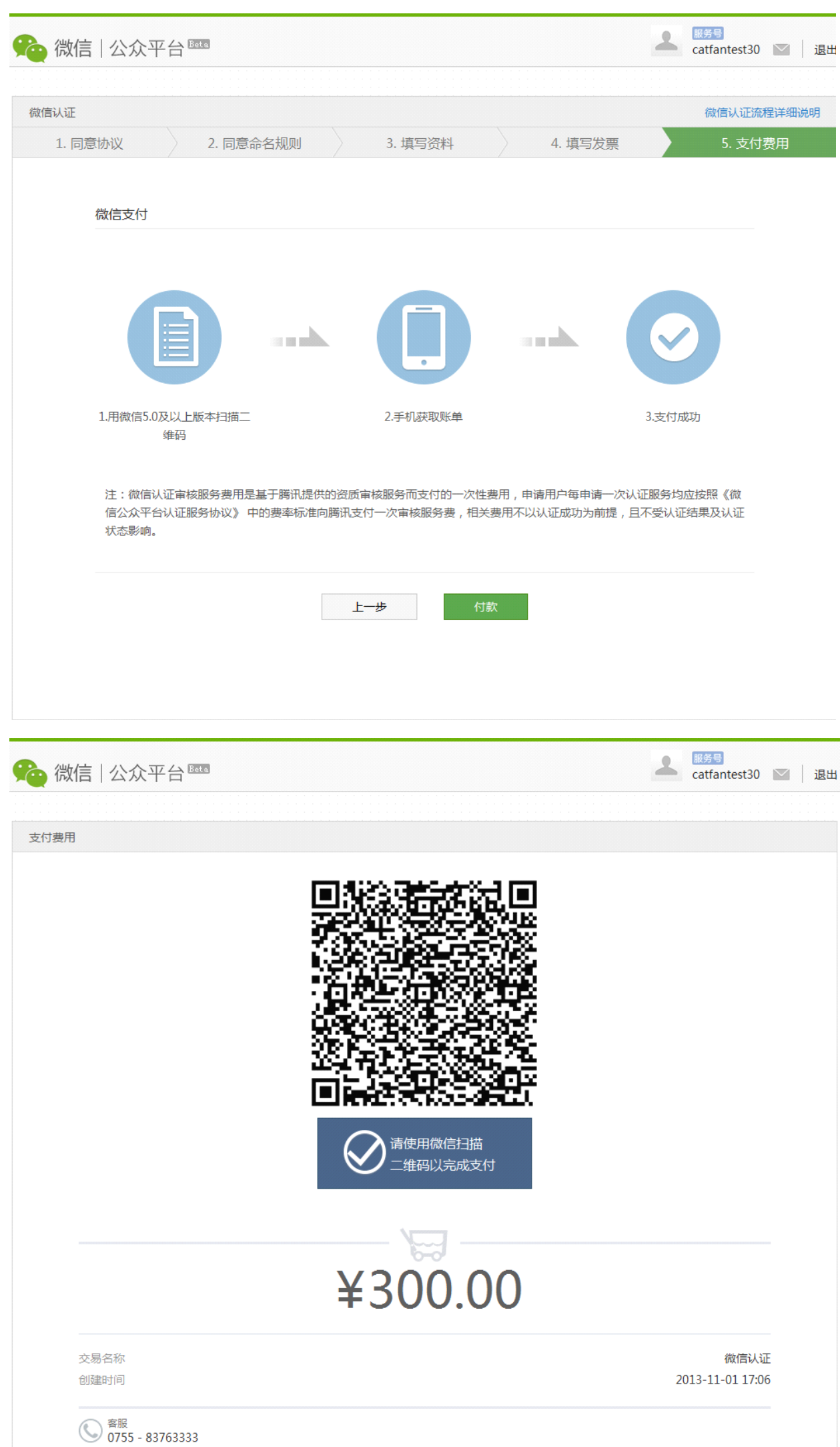

# 2 申请入口审核

### ■ 申请入口打开材料简介

所邮件提交的材料,为《微信公众平台商户功能申请函》V2.0

是否具备微信支付接入资格,请查看《公众号支付产品发布审核标准》

## 2.1《微信公众平台商户功能申请函》

商户功能申请函填写注意事项:

- 经营内容需填写如何使用微信支付,对在微信公众号中售卖的物品或服务进行详述(请特别注意这一点!!!!)。
- � 申请函必须加盖公章
	- 2.3 提交申请

将准备好的申请函交给相关商务人员进行提交。

# 3 商户自助提交微信初审申请

■ 申请入口审核通过打开后,商户可在公众平台自助进行初审提交。

Step1:登录微信公众平台,选择左侧菜单栏【服务】--【服务中心】--【商户功能】,进入微信支付申请流程。

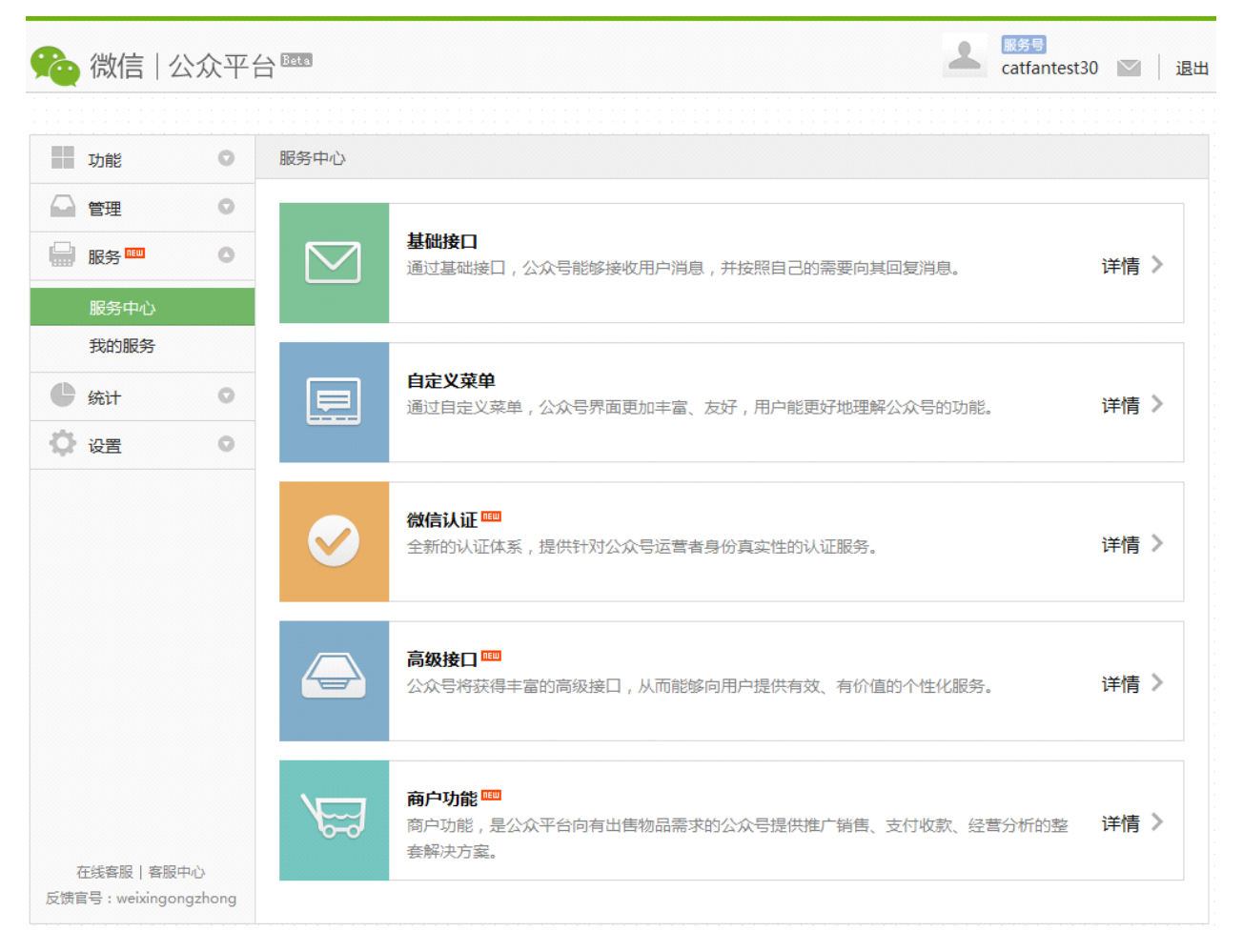

Step2:点击【填写初审信息】栏后的开始填写按钮,开始进入初审

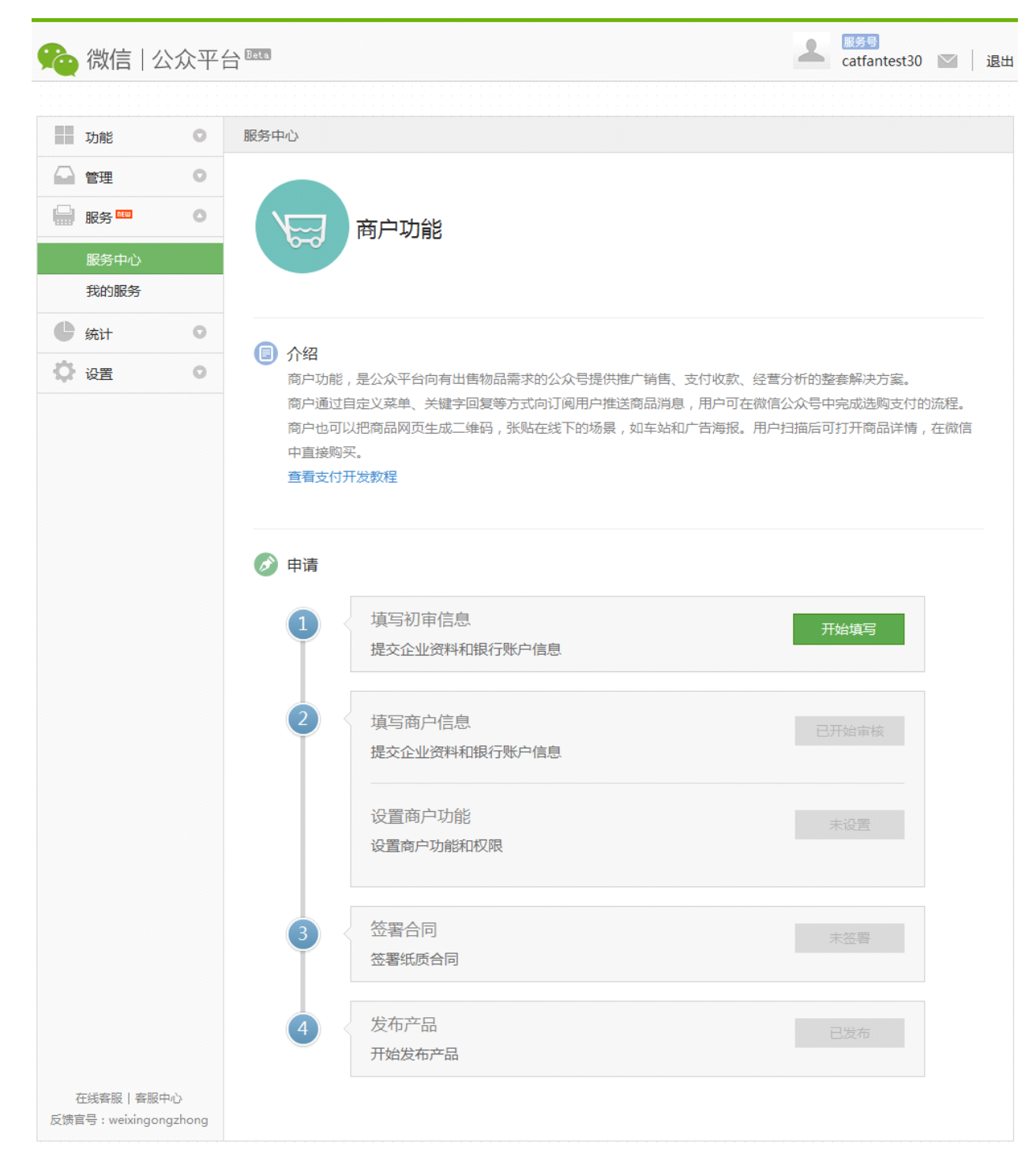

Step3:按照之前《微信公众平台商户功能申请函》中填写的类目信息进行选择,并提交相应的资质材料

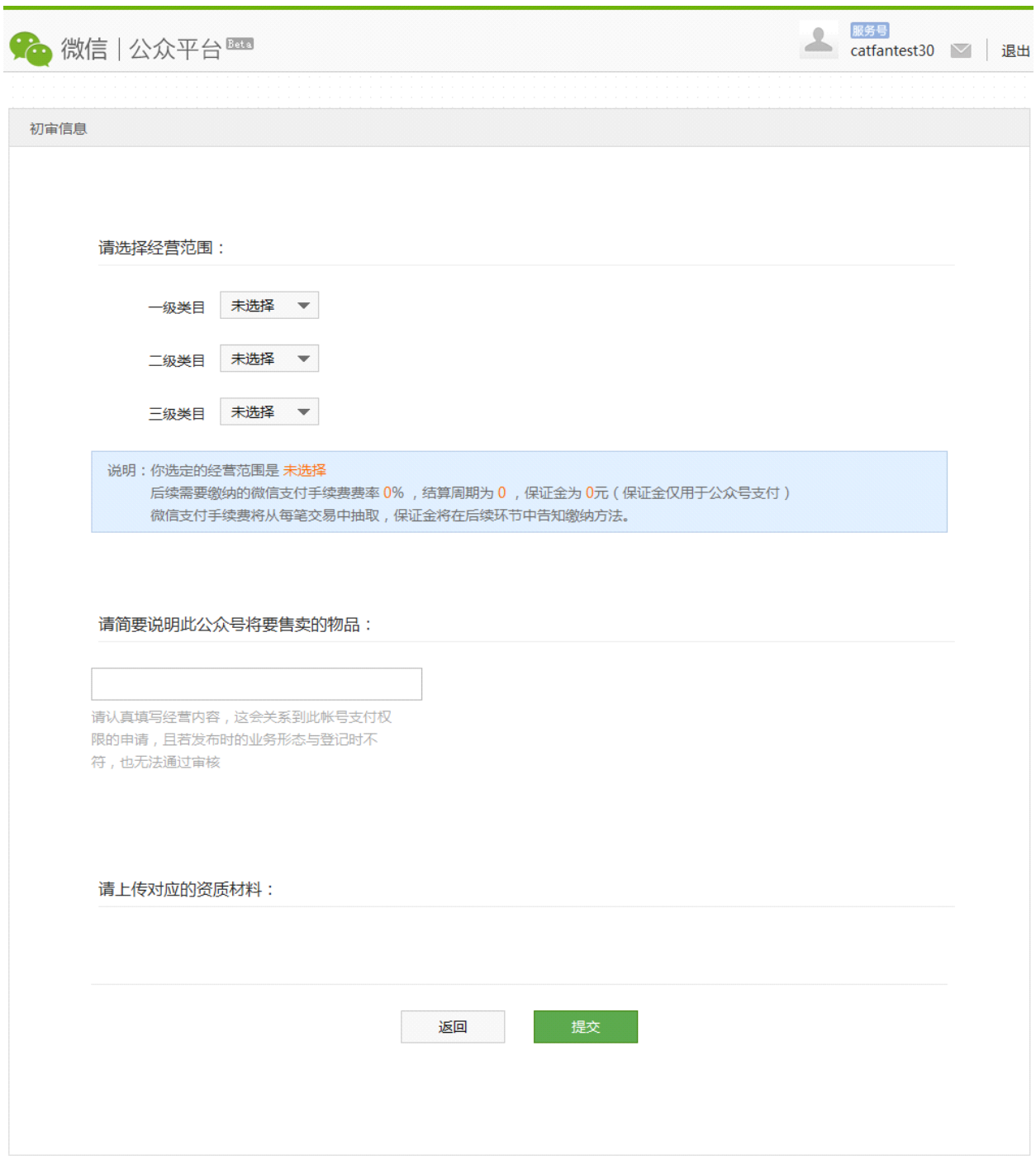

Step4:填写完成,提交后进入审核

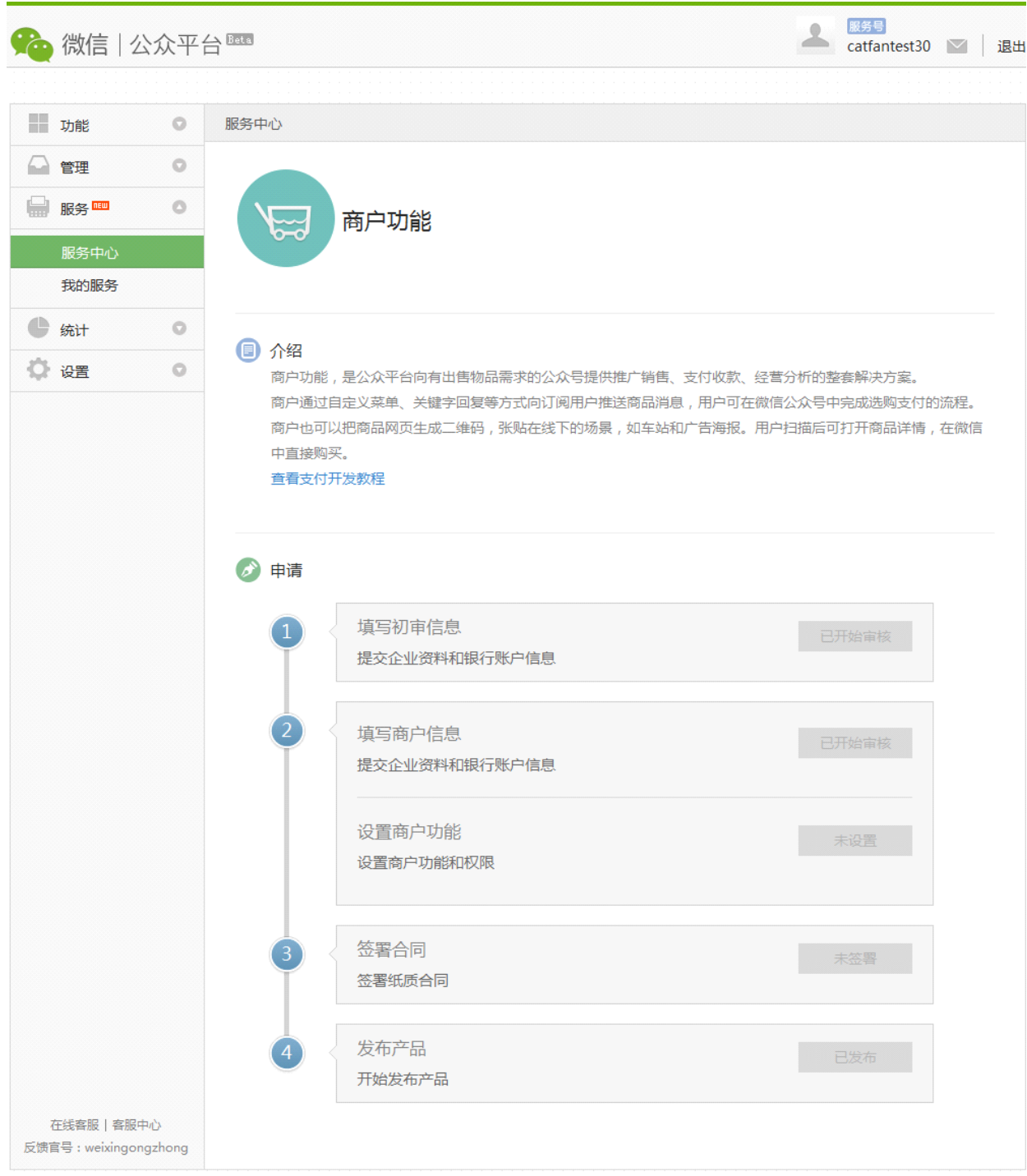

# 4.支付权限申请

微信初审完成后,页面会展示相关的保证金信息(商户号下发后进行保证金缴纳工作),【填写商户信息】后的按钮将变为可填写,商户直接点击 【填写商户信息】后的填写按钮,进行填写提交即可。

# 4.1 填写信息,提交权限申请

选择左侧菜单栏【服务】--【服务中心】--【商户功能】,进入微信支付申请流程。

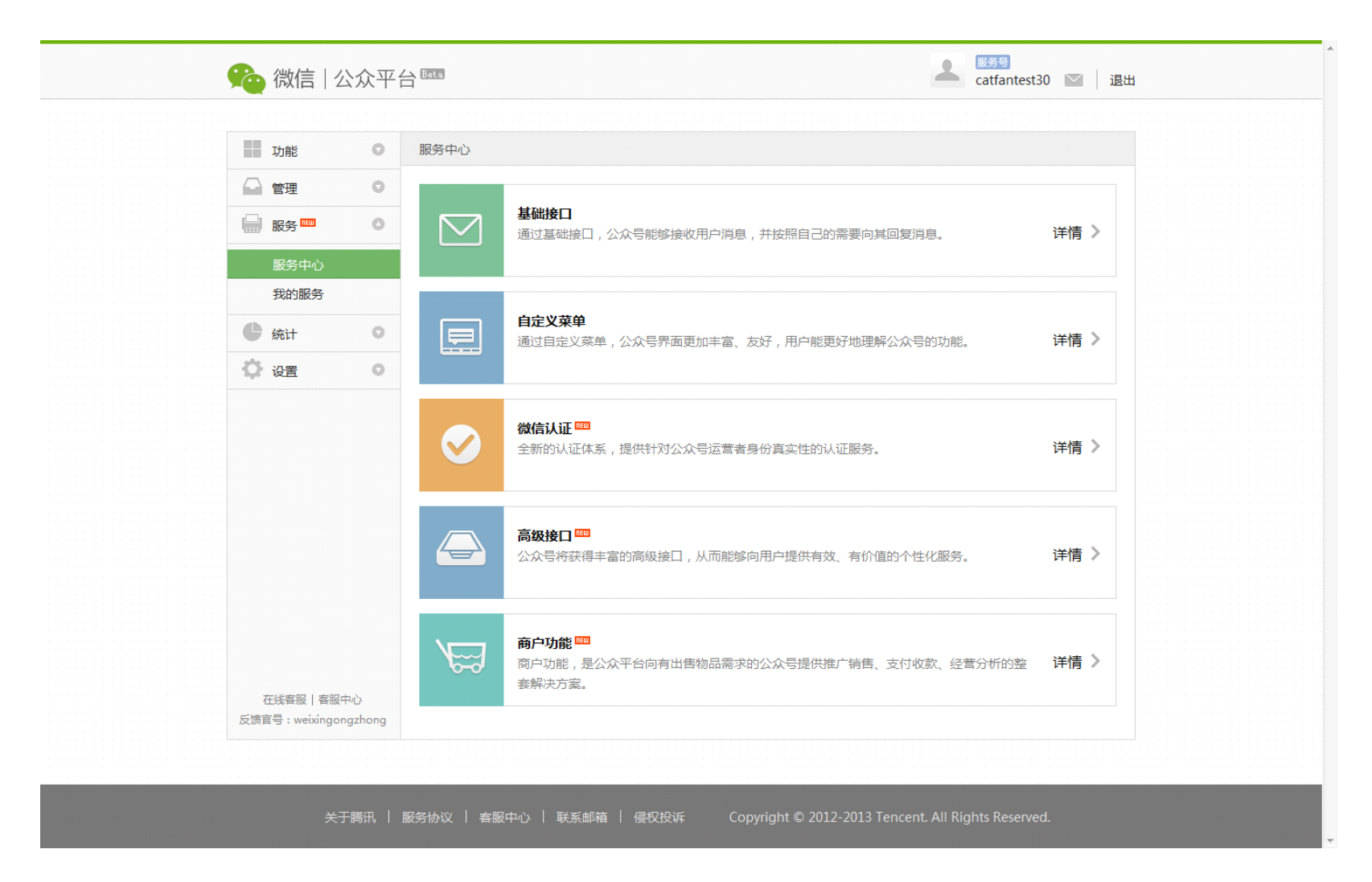

#### 需填写的资料包括:

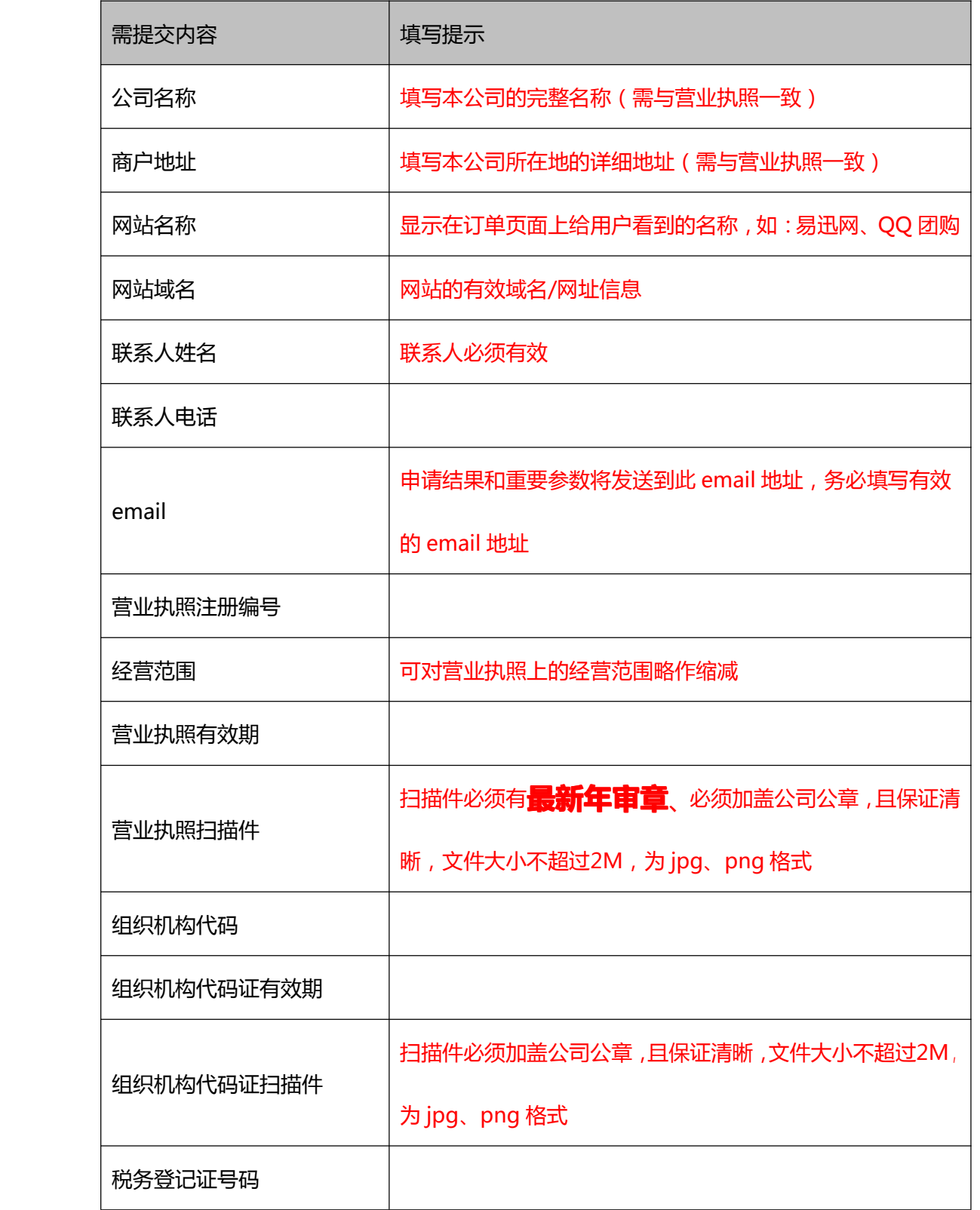

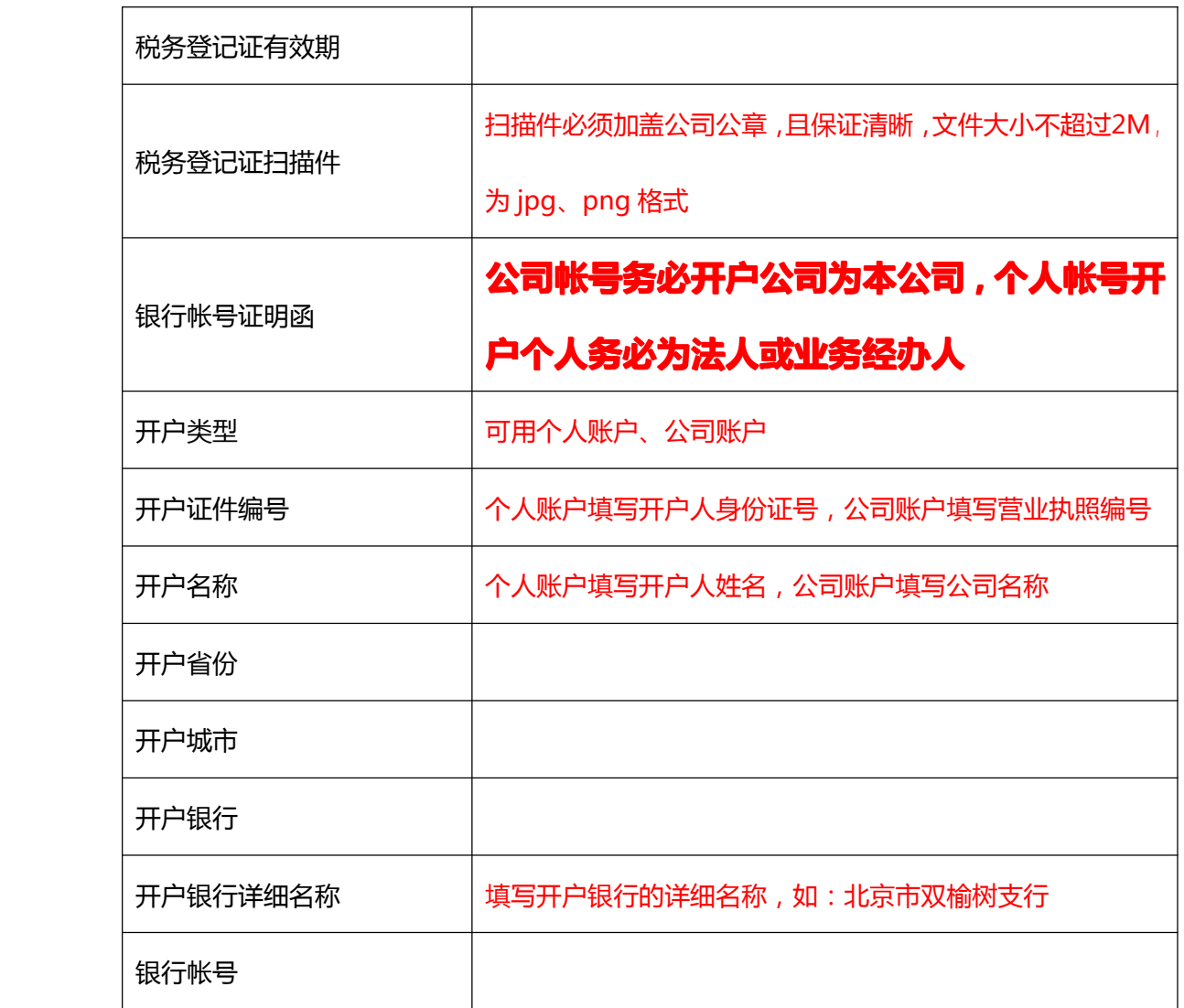

### 4.2 设置商户功能

商户信息填写完毕提交后,可开始进行商户功能的设置。

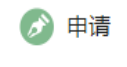

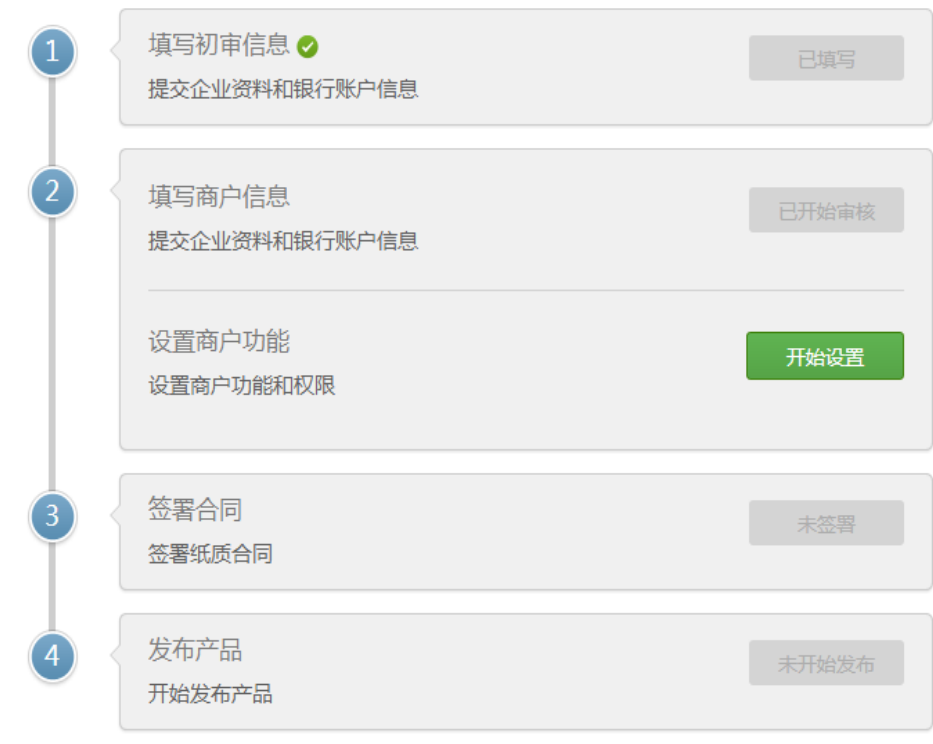

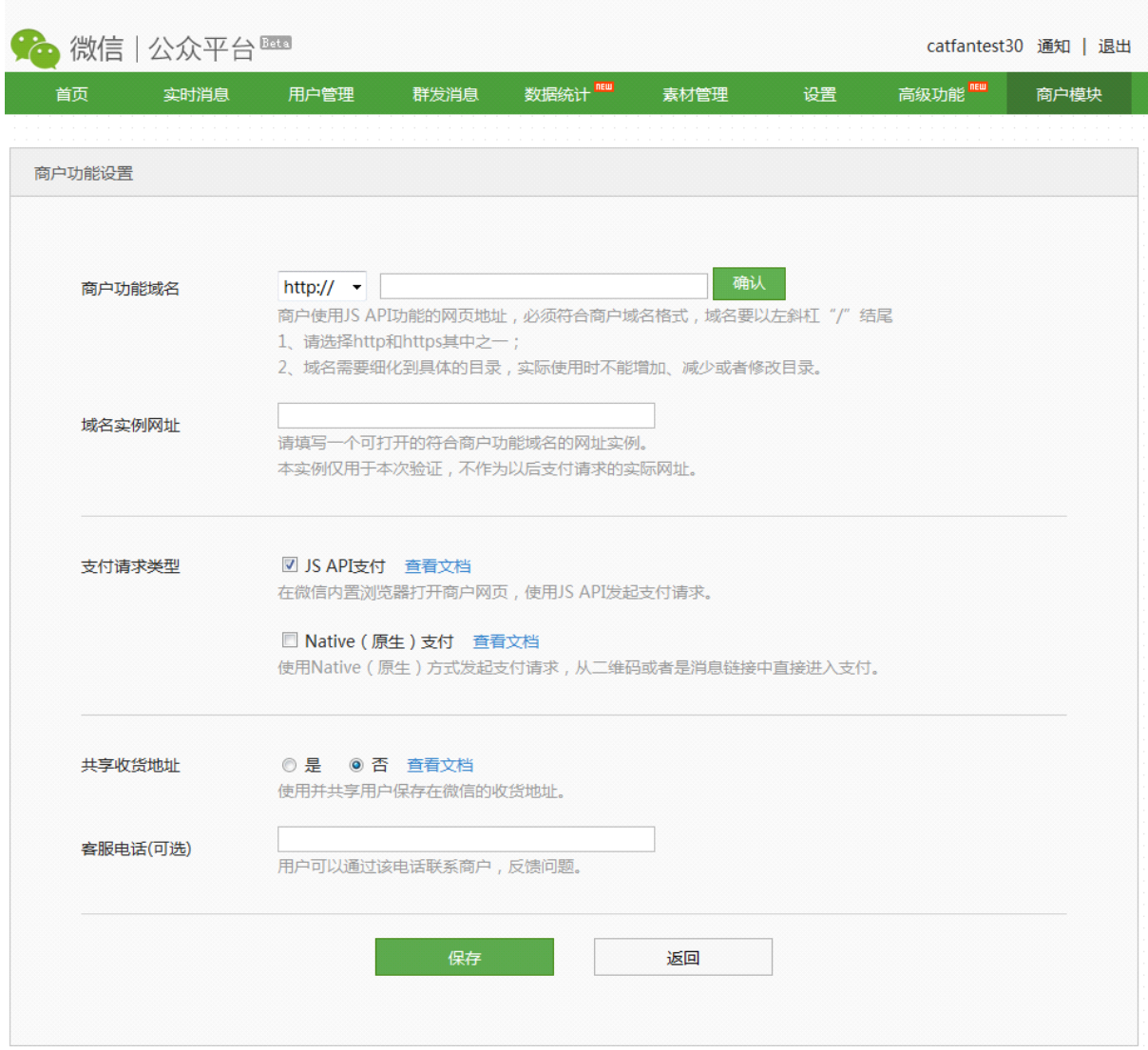

商户功能域名设置请<mark>商户的技术人员填写</mark>,如果有疑惑,可以联系 jackliu 指导填写。

- � 功能域名是指调起支付模块的链接地址。
	- $\bullet$ 例如你实际使用支付的链接是:http://www.abc.com/wxpay/pay.php,功能请填写:http://www.abc.com/wxpay/

实例网址填写: http://www.abc.com/wxpay/test.html (确保这个页面填写的时候可以访问)

功能域名为支付链接所在的目录,只能一个目录下有支付权限,配置到目录即可,不用精确到页面。

实例网址为配置当时,该目录下可以访问的一个正常链接页面,确保可以访问。

### 4.3 申请提交完成,等待审核

- 审核的时间一般在 2-7 个工作日,如果商户需要了解审核的进度,可以联系商务人员进行了解
- 如果在审核中,遇到特殊行业、经营项目需提交特殊材料、资质文件,商务人员会联系商户补充提交。

### 4.4 审核完成,参数下发

A.审核成功后,商户会收到由财付通下发的包含商户号 (PartnerID)、初始密钥 (PartnerKey)的邮件。如果长时间未收到邮件,请检查垃圾邮

### 件,确认邮件未被放进垃圾邮件。

邮件标题及发件人如下:

财付通提醒您:您的财付通商户申请资料已经通过 tenpayservice

B.同时将收到微信发放的公众平台参数的邮件,包含 appid, appsecret, paysignkey 信息。如果长时间未收到邮件,请检查垃圾邮件,确认邮

件未被放进垃圾邮件。

邮件标题及发件人如下:

恭喜你已经成功通过公众平台商户审核! (Internet mail) 微信团队 [weixinteam@qq.com]

C.商户功能通过审核后,登录公众平台即可看到通过状态。

# 5.缴纳保证金

- 商户收到商户号信息后,登录财付通企业版缴纳保证金。需缴纳保证金商户,登陆后即可看见微信保证金缴纳弹层,点击【我要缴纳保证金】 链接即可直接缴纳
- 固定入口在【现金管理】--【微信保证金】

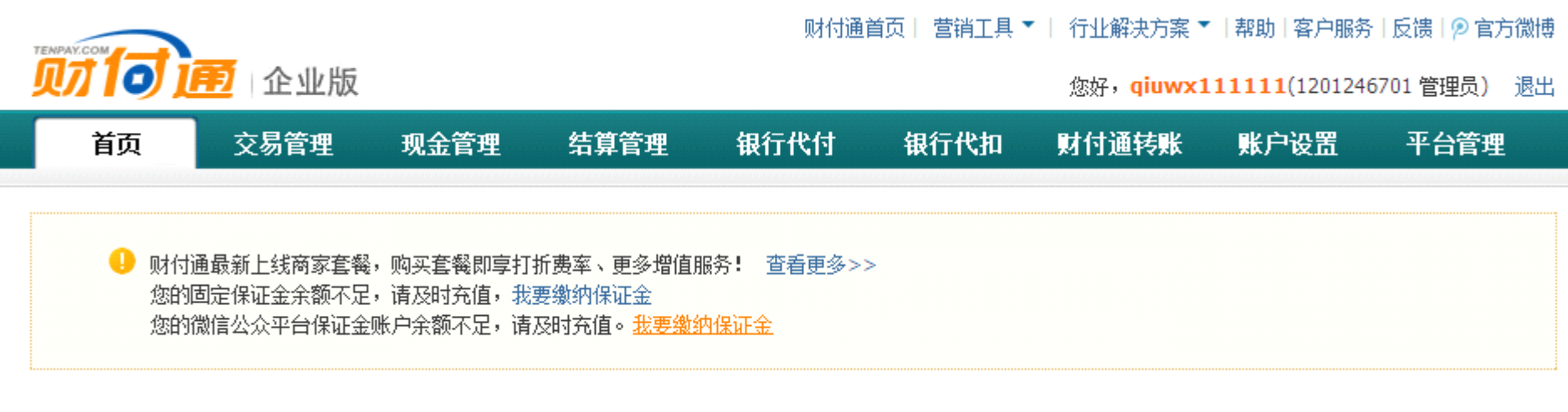

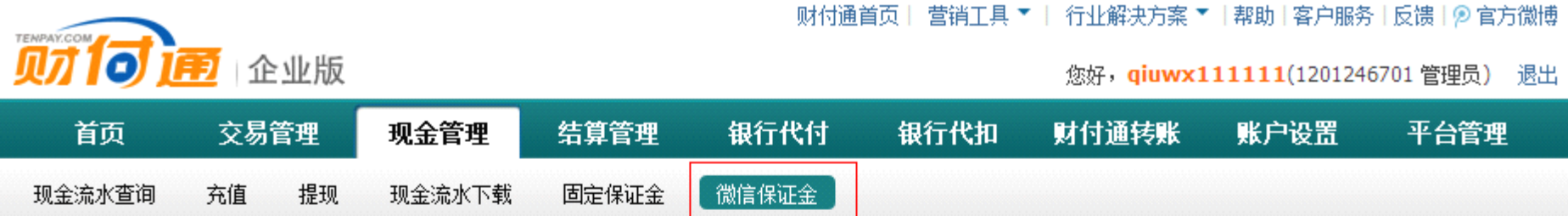

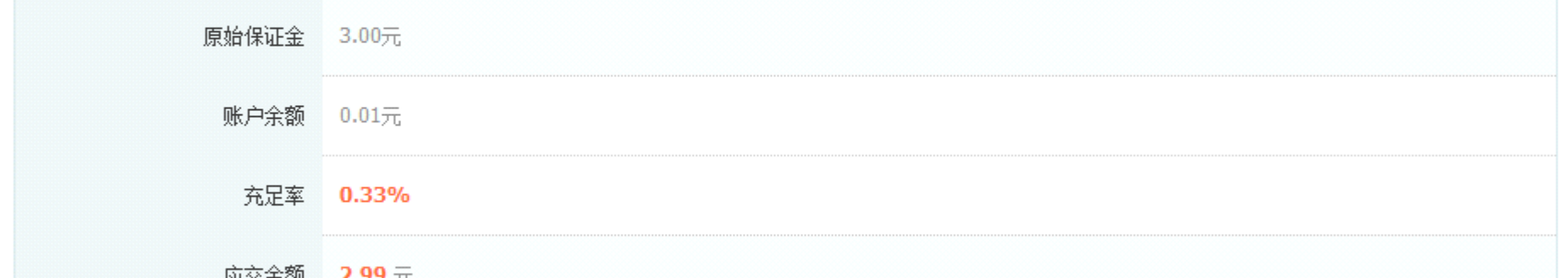

![](_page_15_Picture_57.jpeg)

1. 原始保证金是指合约中约定所需缴纳的保证金金额

2. 保证金余额不足可能会影响您的正常使用,请及时缴纳,若资金账户余额不足可先充值再缴纳。

# 6 发提供白名单,进行调试,双方签署协议

## 6.1 调试

商户拿到相关有效参数后,即可按照《微信支付公众号支付接入技术文档指南》进行技术调试。

## 6.2 开发维权功能

所有公众账号必须接入该维权系统,如果未开发,则不准予正式上线。

具体开发技术细节,请查看文件包中《【微信公众号支付】用户维权系统说明及 API V1.4》

6.3 测试

商户提交测试白名单,写明需测试公众号,以及需要进行测试的人员的微信号。

� 1 个公众号可添加白名单人数上限为 20 人。

● 白名单按照如下表格填写完成后,请交给商务人员进行白名单配置工作

白名单提交格式如下:

![](_page_16_Picture_131.jpeg)

#### 调试同时,商务人员会和商户最终确认费率、结算周期等问题,联系商户进行协议签署。此时商户的结算功能尚未开通。(协议签署前,该商户号

收到款项将不会按照周期结算到商户账户)

## 6.5 协议归档,财付通开通结算功能

协议签署完成,归档后,自动开通结算权限。可正常使用。

# 7.正式环境发布

7.1 测试完成,提交发布申请

测试完成后,请商户联系 BD 告知测试已完成,准备发布,BD 通知产品人员,产品人员发起发布申请。

发布流程通过邮件完成,请在邮件中说明商户开发进度、协议进度,附上测试链接,邮件给 graceyin、teddyliu

7.2 微信发布审核

商户将测试链接(使用微信支付的页面链接)提供到,微信工作人员对链接进行验收。

7.3 审核通过,正式对外发布

验收通过放开白名单,可正式对外发布。